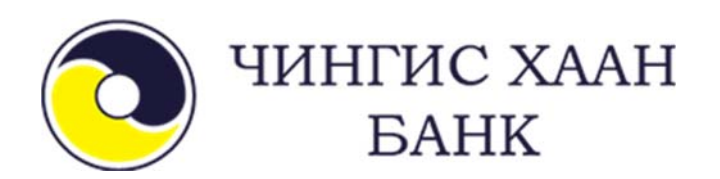

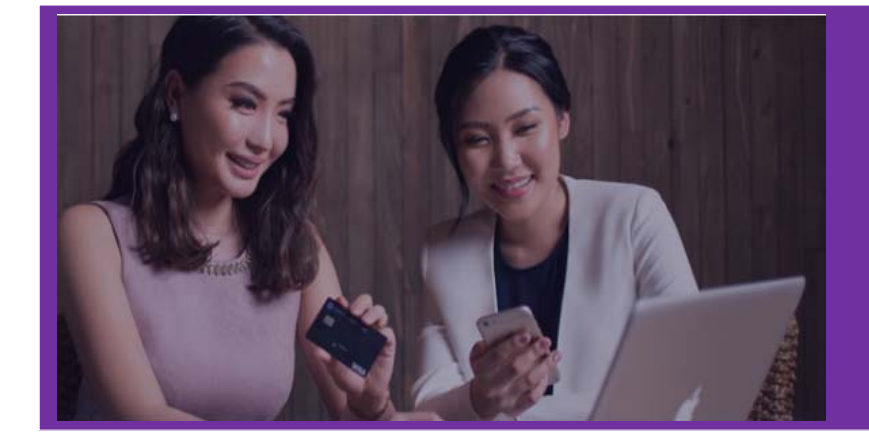

# **ИНТЕРНЭТ БАНК ХЭРЭГЛЭГЧИЙН ГАРЫН АВЛАГА**

*Ирээдүйд хөрөнгө оруулагч*

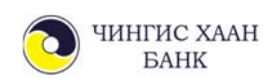

# **АГУУЛГА**

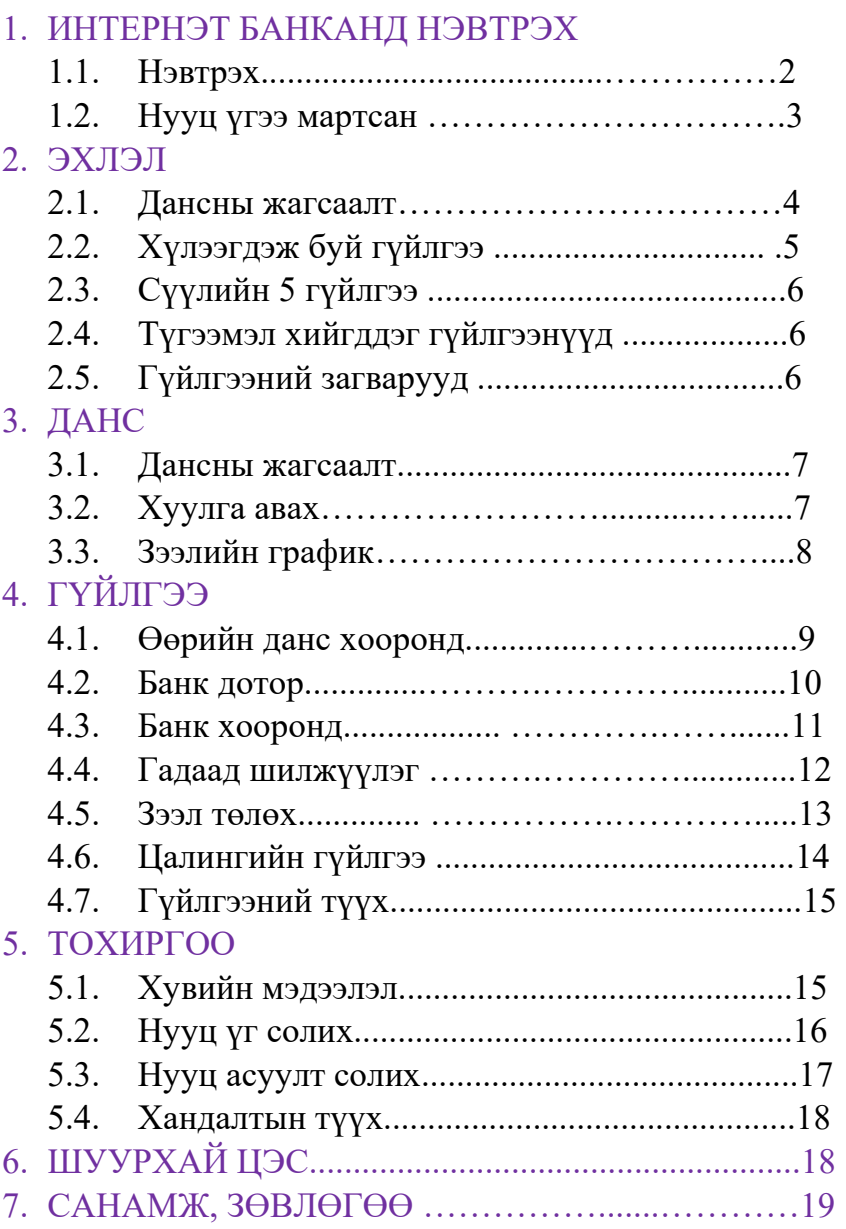

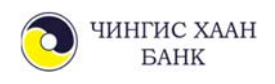

### **1. ИНТЕРНЭТ БАНКАНД НЭВТРЭХ**

Байгууллагын хэрэглэгч та Чингис хаан банкны Интернэт банкны үйлчилгээнд www.ebank.ckbank.mn холбоосоор нэвтрэх ба нэг байгуулагад олгох хэрэглэгчийн тоог банкнаас хязгаарлахгүй. Харин гүйлгээ хийх эрх бүхий хэрэглэгчийн тоо 2 байх ба бусад хэрэглэгчид нь лавлагааны эрхтэй (хуулга харах) байх боломжтой.

#### **1.1. Нэвтрэх**

Банканд бүртгүүлсэн и-мэйл хаяг, утасны дугаарт нэвтрэх нууц үг ирэх ба тэрхүү нууц үгийг ашиглан нэвтэрнэ.

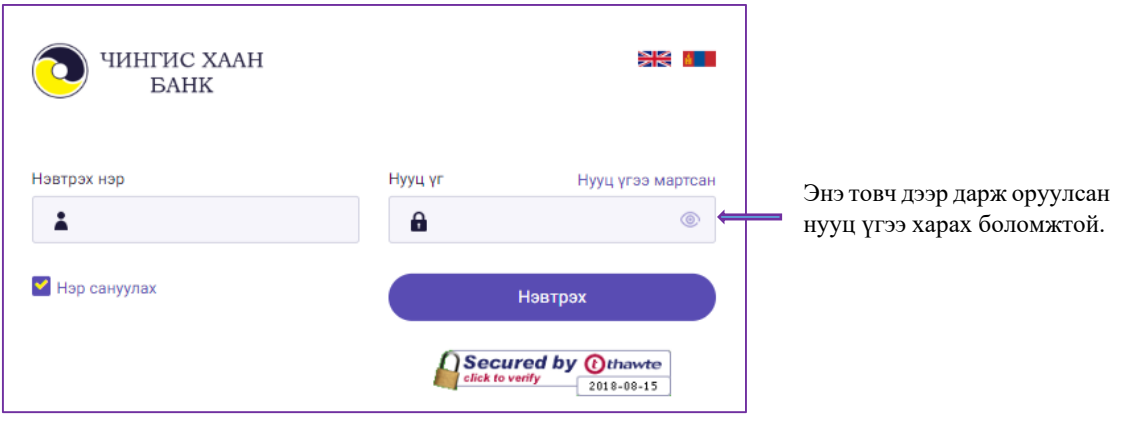

*Санамж1: Таны компьютер интернэт холбогдсон эсэхийг шалгах Санамж2:Caps lock товч дарагдсан эсэхийг шалгах Санамж3: Англи хэлний драйвер дээр байгаа эсэхийг шалгах* 

Нэвтрэх нэр, нууц үгээ буруу оруулсан тохиолдолд автоматаар хариултгүй нууц асуулттай доорх цонх гарч ирнэ. Иймд та нэвтрэх нэр, нууц үгээ дахин шалган оруулна уу.

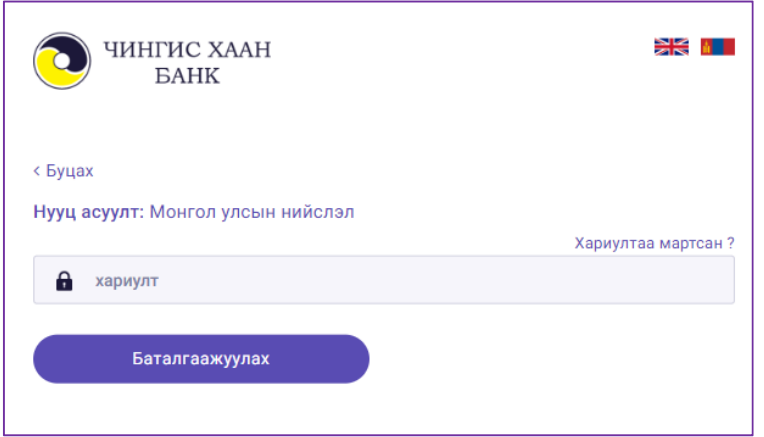

Нэвтрэх нэр, нууц үгээ буруу оруулсан тохиолдолд автоматаар гарч ирэх хариултгүй нууц асуултууд:

- Монгол улсын нийслэл?
- $1+1=?$
- Гурвалжин хэдэн талтай вэ?

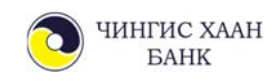

#### **1.2. Нэвтрэх нууц үгээ мартсан тохиолдолд нууц үг дахин авах**

Хэрвээ та нууц үгээ санахгүй мартсан бол "**Нууц үгээ мартсан**" товч дээр дарж нууц үгээ дахин авах боломжтой.

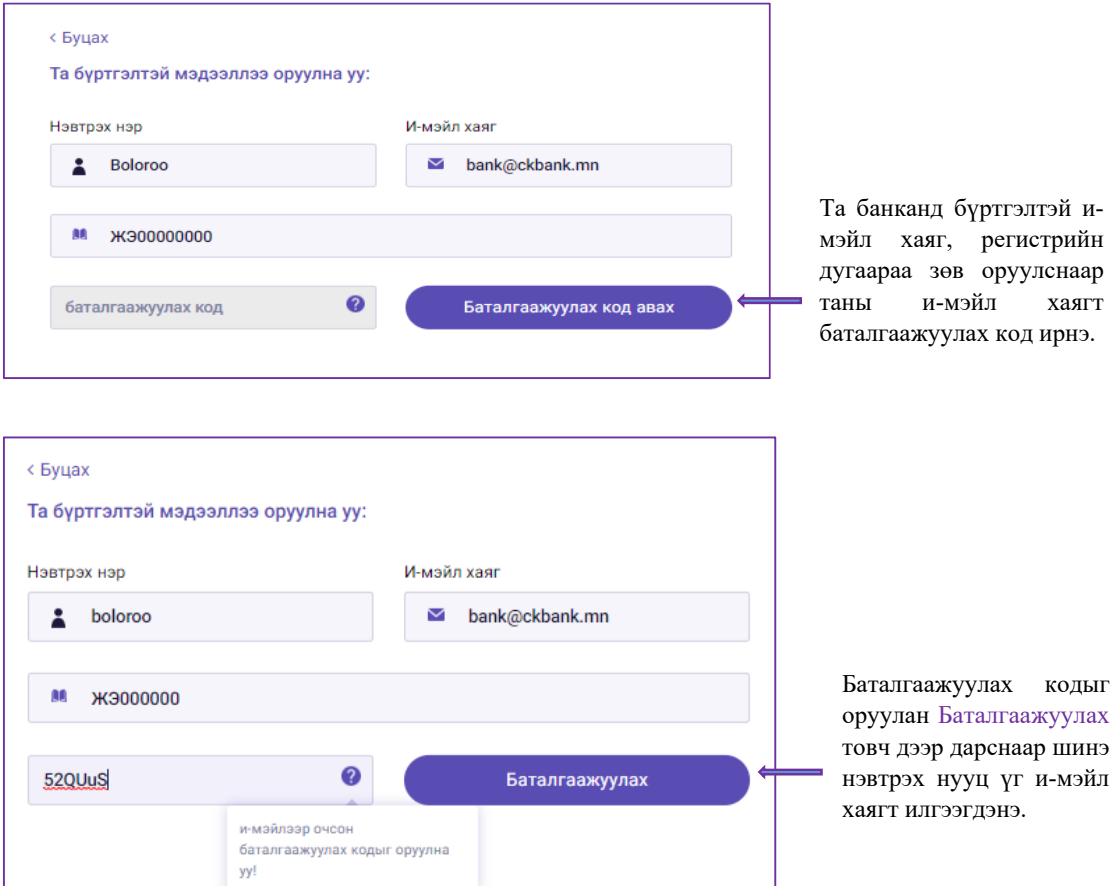

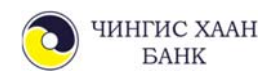

### **2. ЭХЛЭЛ**

Эхлэл цэснээс та дансны жагсаалт, хүлээгдэж буй гүйлгээ, сүүлийн 5 гүйлгээ, түгээмэл хийгддэг гүйлгээнүүд, гүйлгээний загваруудыг нэг дороос харах боломжтойгоос гадна гүйлгээ хийж, хуулга харах боломжтой.

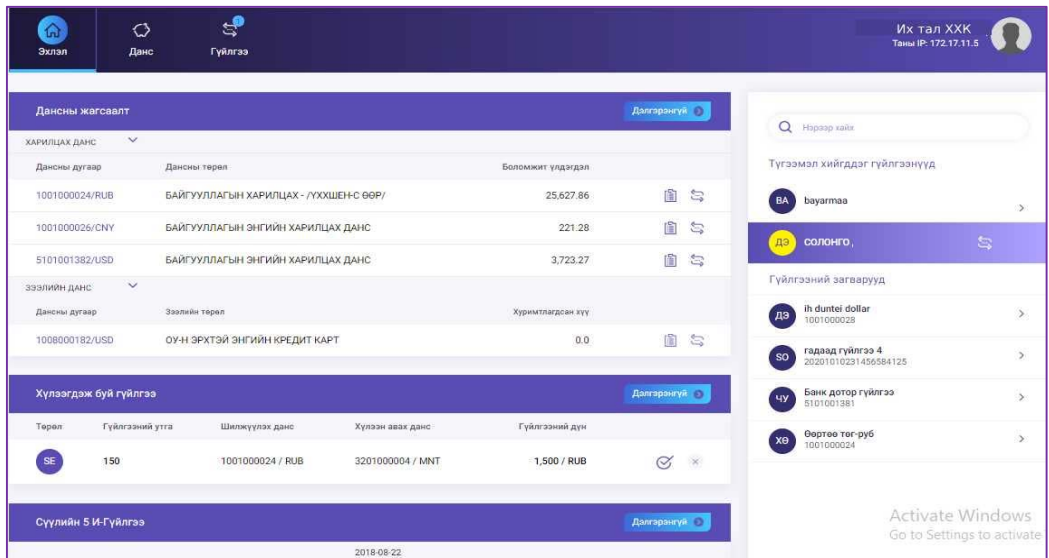

#### **2.1. Дансны жагсаалт**

Дансны жагсаалт хэсгээс та байгууллагынхаа дансны мэдээлэл, үлдэгдлийг харах боломжтой.

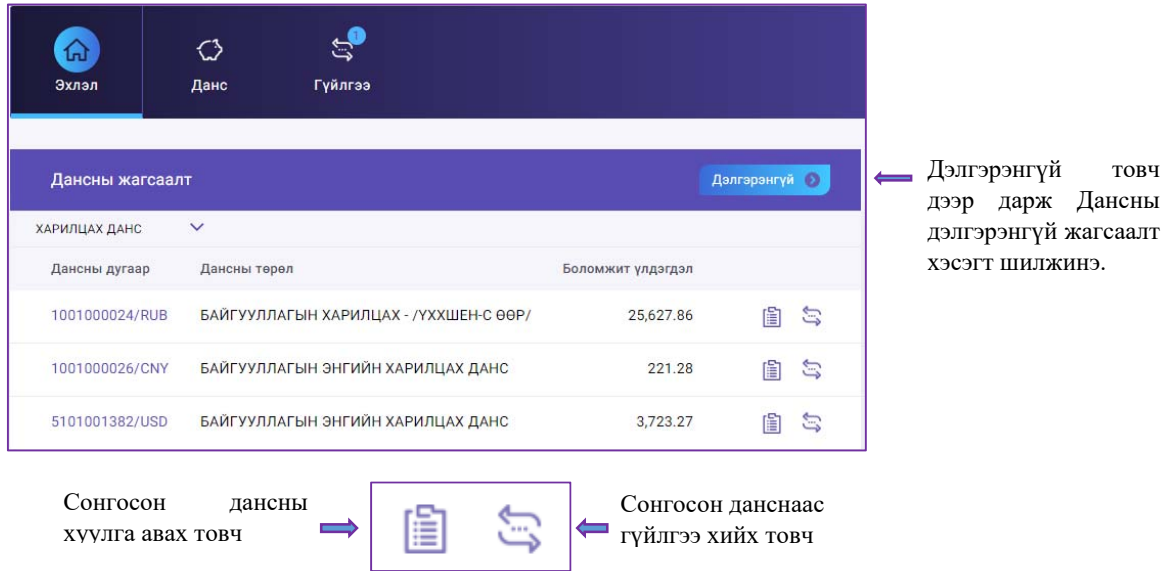

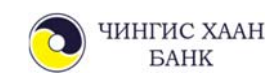

#### **2.2. Хүлээгдэж буй гүйлгээ**

1, 2-р гарын үсэгтэй буюу Васко төхөөрөмж ашигладаг байгууллагын хувьд:

- 1-р гарын үсэгтэй хэрэглэгч гүйлгээг шивж Гүйлгээний нууц үгээр гүйлгээг баталгаажуулж "Хүлээгдэж буй гүйлгээ" төлөвт шилжүүлнэ.
- 2-р гарын үсэгтэй хэрэглэгч "Хүлээгдэж буй гүйлгээ" хэсгээс батлах товч дээр дарж васко төхөөрөмжинд үүссэн 6 оронтой Нэг удаагийн нууц үгийг хийн баталгаажуулна.

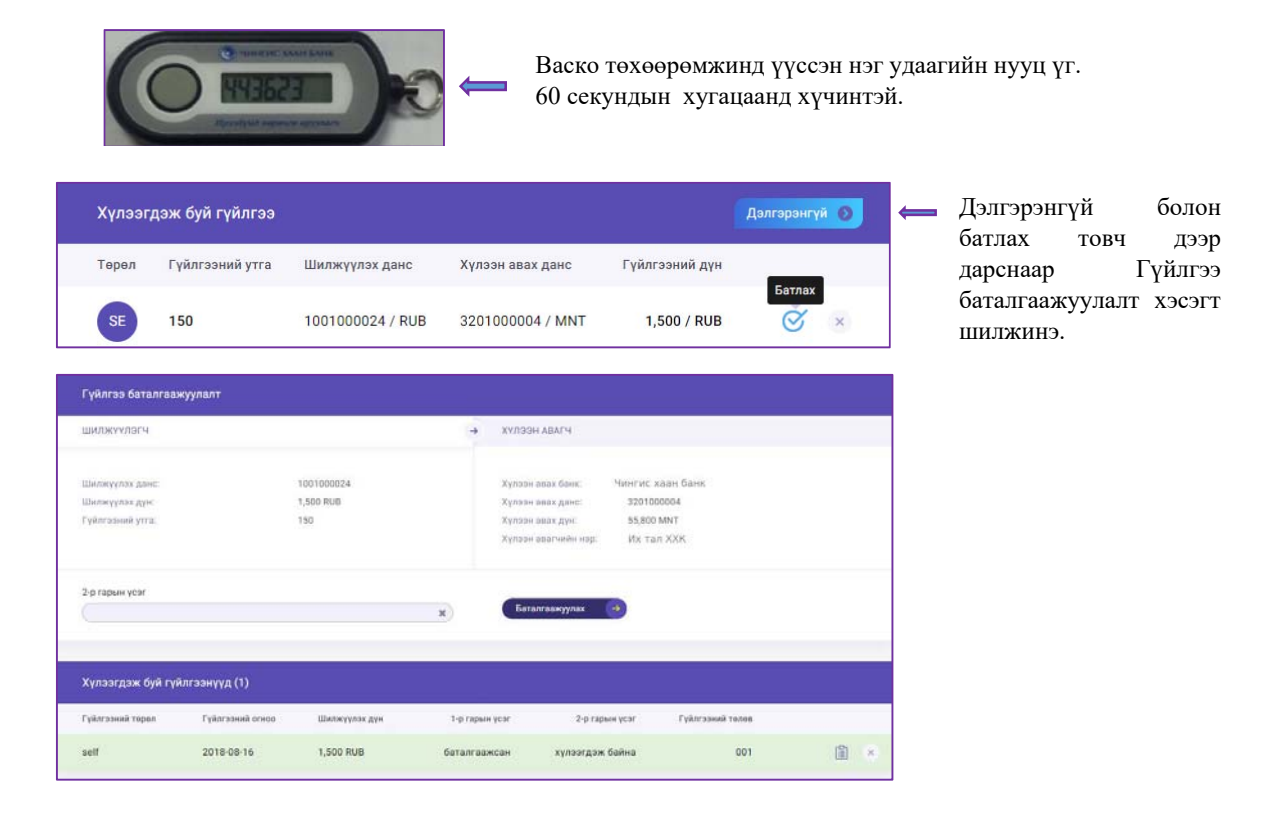

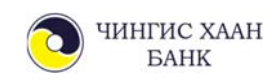

#### **2.3. Сүүлийн И-гүйлгээ**

Та гүйлгээний электрон баримтыг дахин хэвлэж авахыг хүсвэл Сүүлийн И-Гүйлгээ хэсгийг ашиглах боломжтой

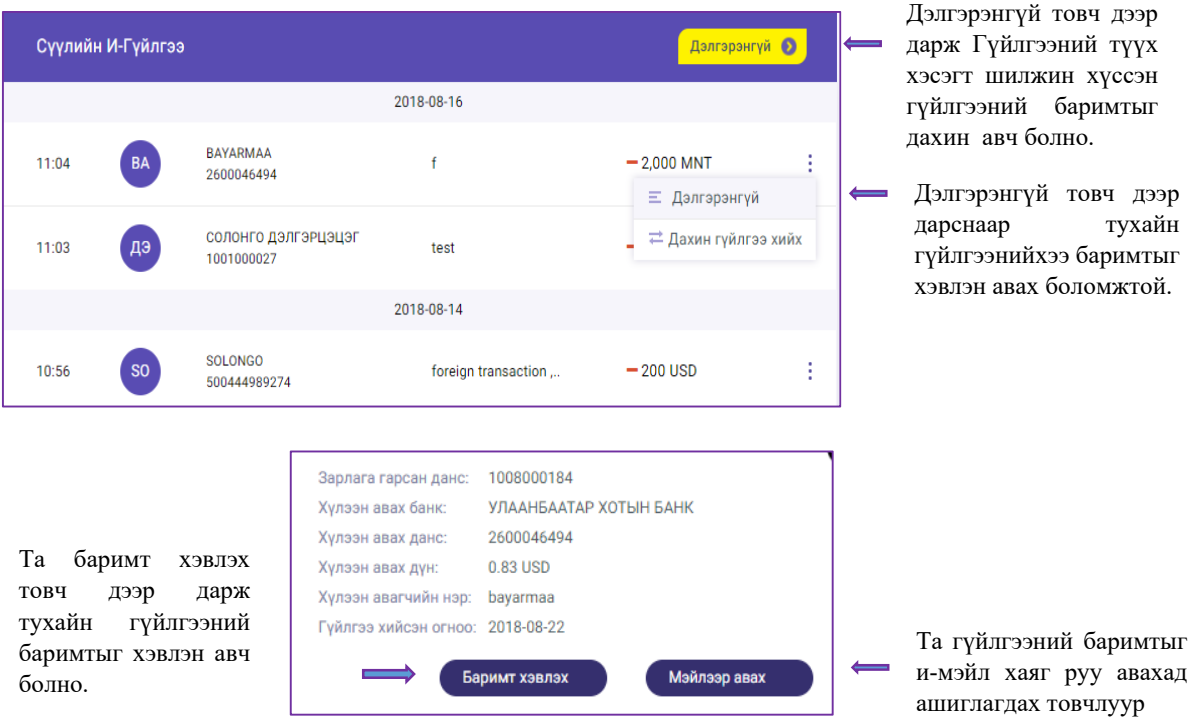

#### **2.4. Түгээмэл хийгддэг гүйлгээнүүд**

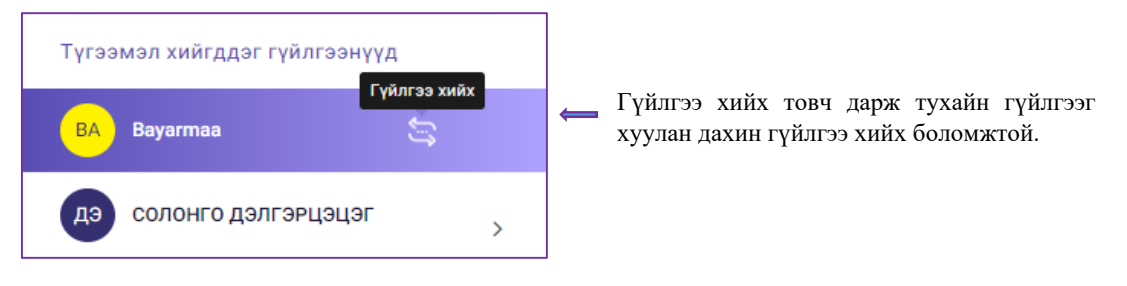

#### **2.5. Гүйлгээний загварууд**

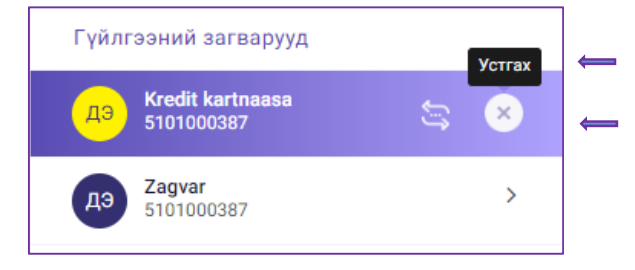

- Үүсгэсэн загвар гүйлгээг устгах боломжтой.
- Гүйлгээ хийх товч дээр дарж өмнө нь загвар болгон хадгалсан байнга хийгддэг гүйлгээг дахин хийх боломжтой. Ингэснээр цаг хугацаа хэмнэх, алдаа гаргахгүй байх давуу талтай.

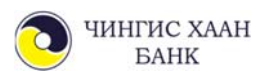

## **3. ДАНС**

#### **3.1. Дансны жагсаалт**

Дансны жагсаалт цэснээс та дансны дэлгэрэнгүй мэдээлэл болон үлдэгдэл харахаас гадна тухайн дансны хуулгыг авах, гүйлгээ хийх товч дээр дарсанаар үйлдлийг хялбарчлах боломжтой.

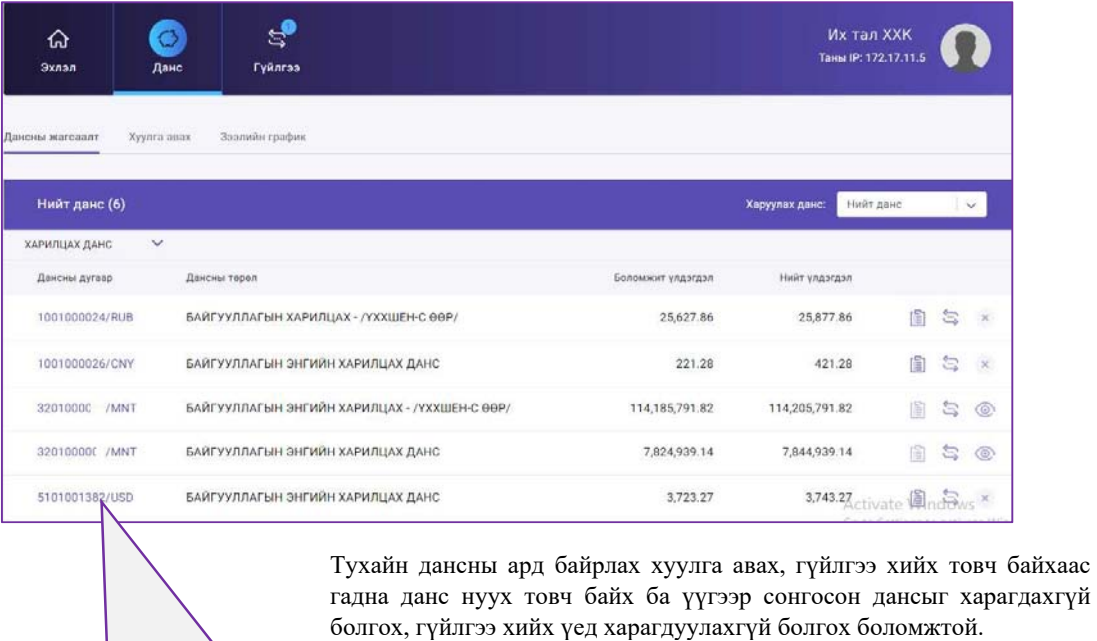

Тухайн дансны дугаар дээр дарж дансны дэлгэрэнгүй мэдээллээ харах боломжтой.

#### **3.2. Хуулга авах**

Дансны хуулгаа "Хуулга харах" товч дээр дарж хүссэн хугацааны хооронд хийгдсэн гүйлгээгээ харах, хэвлэх боломжтой. Мөн дансны хуулгаа PDF, XLS хэлбэрээр хадгалж авч болно.

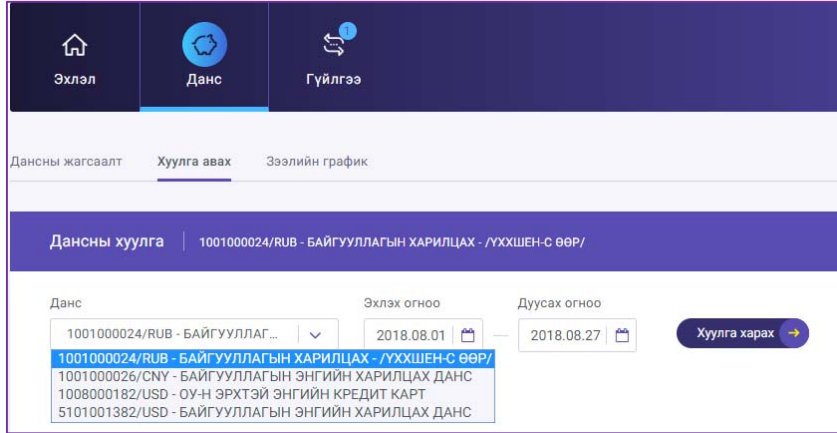

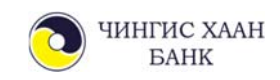

#### **3.3. Зээлийн график**

Зээлийн графикаас та байгууллагын зээлийн тогтмол төлөх төлбөрийн дүнг харах ба төлбөр төлөгдсөн бол ногоон өнгөтэй харагдана.

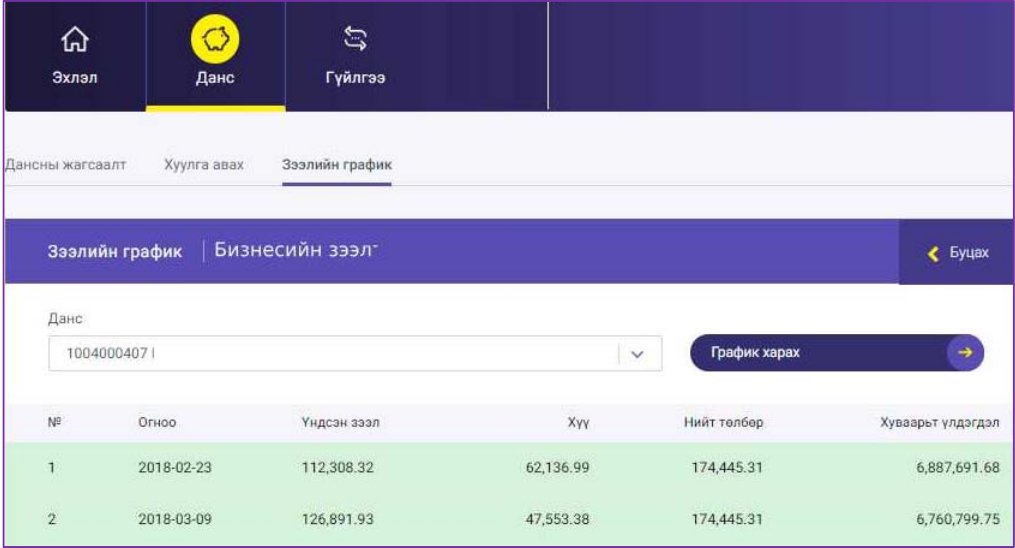

## **4. ГҮЙЛГЭЭ**

Та интернэт банкны Гүйлгээ цэснээс дараах үйлчилгээг авах боломжтой. Үүнд:

- Өөрийн данс хооронд
- Банк дотор
- Банк хооронд
- Гадаад шилжүүлэг
- Зээл төлөх
- Гүйлгээний түүх

Харилцагчийн өдөрт хийх гүйлгээний лимит:

- OTP(one time password-нэг удаагийн нууц үг) ашиглан гүйлгээ хийх лимит 30 сая төгрөг, түүнтэй тэнцэх валют
- Өдрийн гүйлгээ хийх дээд лимит 100 сая төгрөг, түүнтэй тэнцэх валют

OTP буюу Нэг удаагийн нууц үгийг Васко төхөөрөмжөөр үүсгэн гүйлгээ хийж болно.

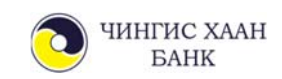

#### **4.1. Өөрийн данс хооронд**

Энэ цэсээр харилцагч өөрийн дансдууд хооронд хүссэн шилжүүлэг болон валют арилжаа хийх ба шилжүүлэх дансны дугаарыг гараас шивэх шаардлагагүй сонгон хийхээр тохируулсан.

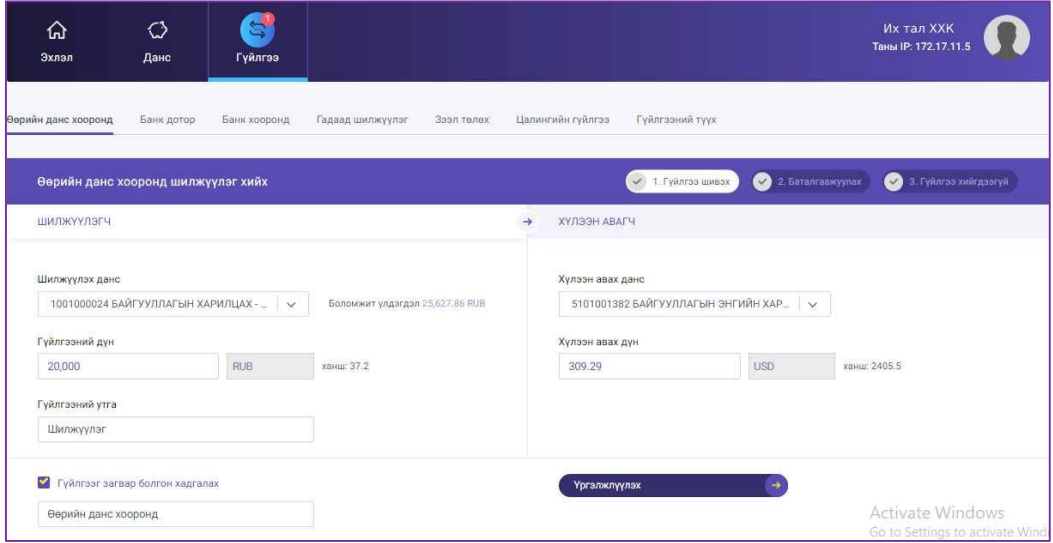

Хэрэв гүйлгээг загвар болгон хадгалах бол "Гүйлгээг загвар болгон хадгалах" сонголтыг хийж үргэлжлүүлэх товч дарна.

Гүйлгээ хийх мэдээллүүдийг үнэн зөв оруулсны дараа "Үргэлжлүүлэх" товч дарж, 1-р гарын үсэгтэй хэрэглэгч гүйлгээний нууц үгээр, 2-р гарын үсэгтэй хэрэглэгч нэг удаагийн нууц үг буюу васкогоор үүссэн 6 оронтой тоог хийн баталгаажуулах хэсэгт шилжинэ.

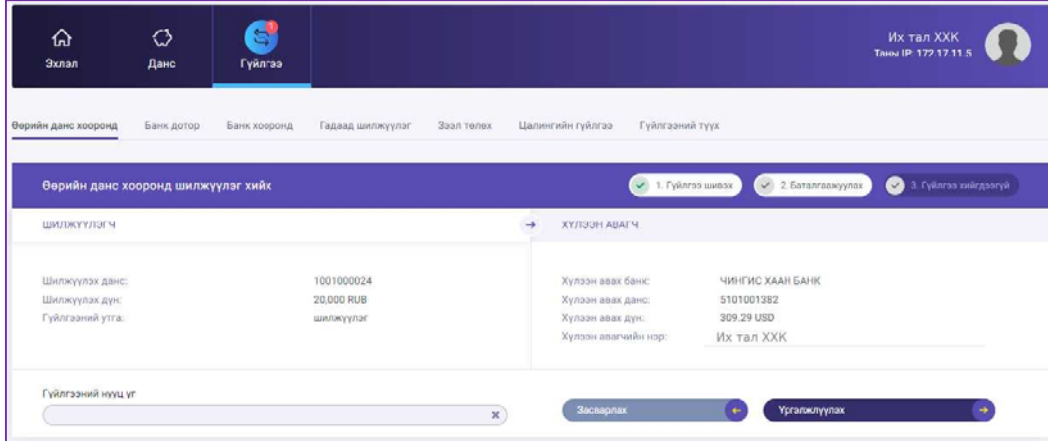

Гүйлгээний нууц үг, нэг удаагийн нууц үгээ оруулж үргэлжлүүлэх товч дарснаар Гүйлгээ амжилттай хийгдсэн талаарх мэдээлэл гарах бөгөөд амжилттай болсон тохиолдолд таны бүртгэлтэй и-мэйл хаяг руу электрон баримт илгээгдэнэ.

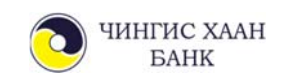

#### **4.2. Банк доторх гүйлгээ**

Чингис хаан банкны данс хооронд гүйлгээ хийхэд хүлээн авагчийн дансны дугаарыг оруулсанаар хүлээн авагчийн овог нэр нууцлагдсан байдлаар харагдах ба зөв эсэхээ шалгасны дараа гүйлгээгээ баталгаажуулна уу.

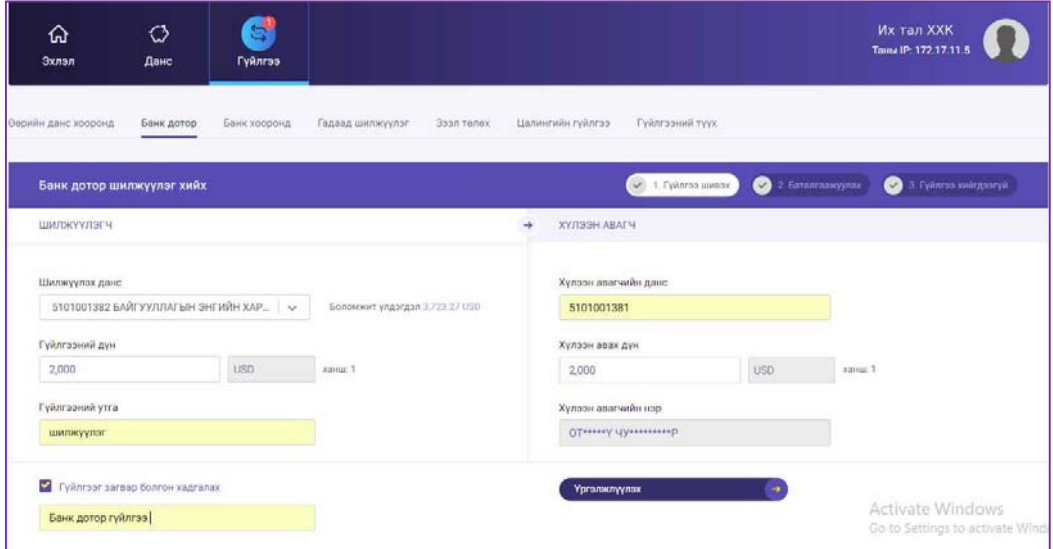

Хэрэв гүйлгээг загвар болгон хадгалах бол "Гүйлгээг загвар болгон хадгалах" товчийг дарж үргэлжлүүлэх товч дарна.

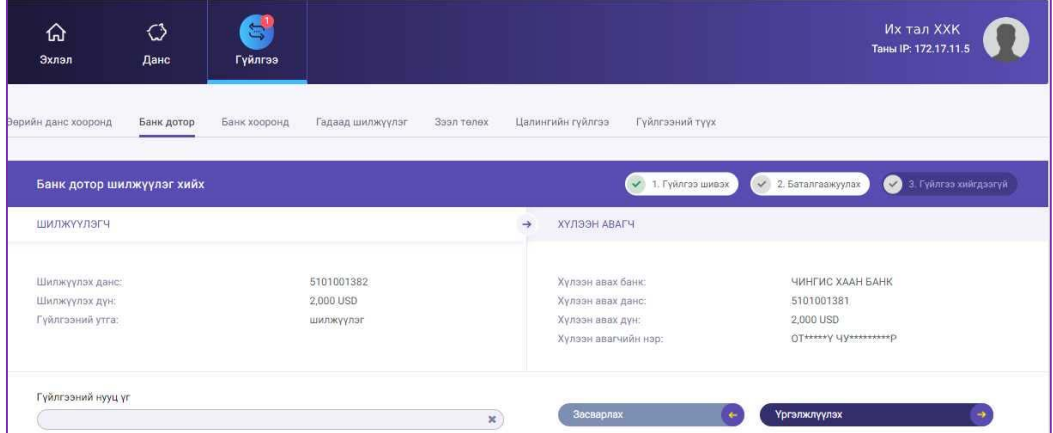

1-р гарын үсэгтэй хэрэглэгч гүйлгээний нууц үгээр, 2-р гарын үсэгтэй хэрэглэгч нэг удаагийн нууц үг буюу васкогоор үүссэн 6 оронтой тоог хийн үргэлжлүүлэх товч дарснаар Гүйлгээ амжилттай хийгдсэн талаарх мэдээлэл гарах бөгөөд амжилттай болсон тохиолдолд таны бүртгэлтэй и-мэйл хаяг руу электрон баримт ирнэ.

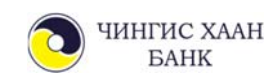

#### **4.3. Банк хоорондын гүйлгээ**

Банк хооронд гүйлгээ хийхдээ та хүлээн авагчийн банк, хүлээн авагчийн дансны дугаар, нэрийг зөв оруулах шаардлагатай ба төгрөгийн бага дүнтэй (0-1,000,000 хүртэл) гүйлгээ бодит цагийн горимоор буюу шууд хүлээн авагчийн дансанд орно. Төгрөгийн их дүнтэй (1,000,001 төгрөгөөс дээш ) гүйлгээ ажлын өдрүүдийн 9:00-16:00 цагийн хооронд илгээгддэг ба тухайн өдрийн 16 цагаас хойш шилжүүлсэн гүйлгээ дараагийн ажлын өдөр шилжих болохыг анхаарна уу!

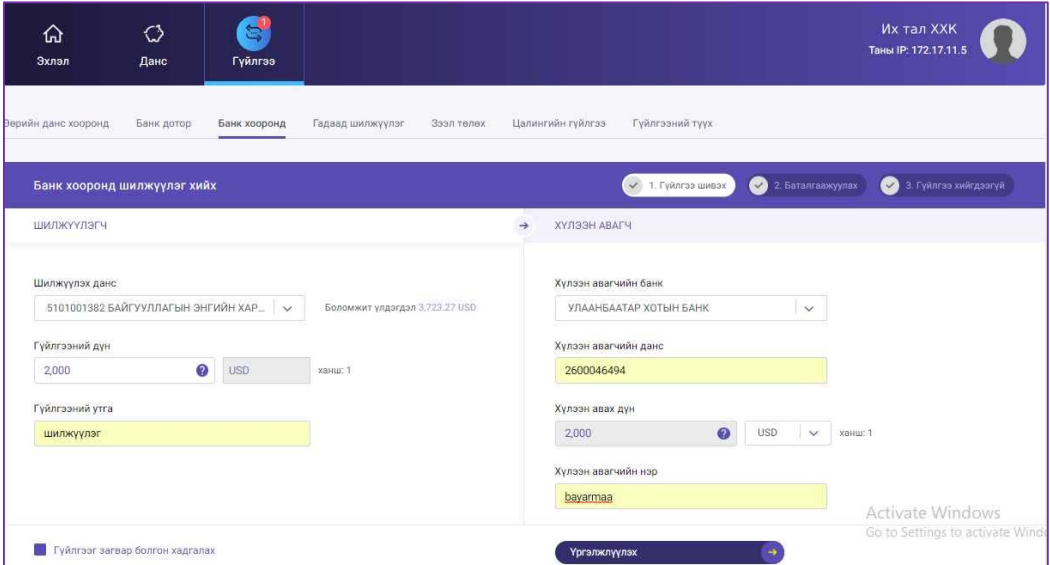

Хэрэв гүйлгээг загвар болгон хадгалах бол "Гүйлгээг загвар болгон хадгалах" сонголтыг хийж үргэлжлүүлэх товч дарна.

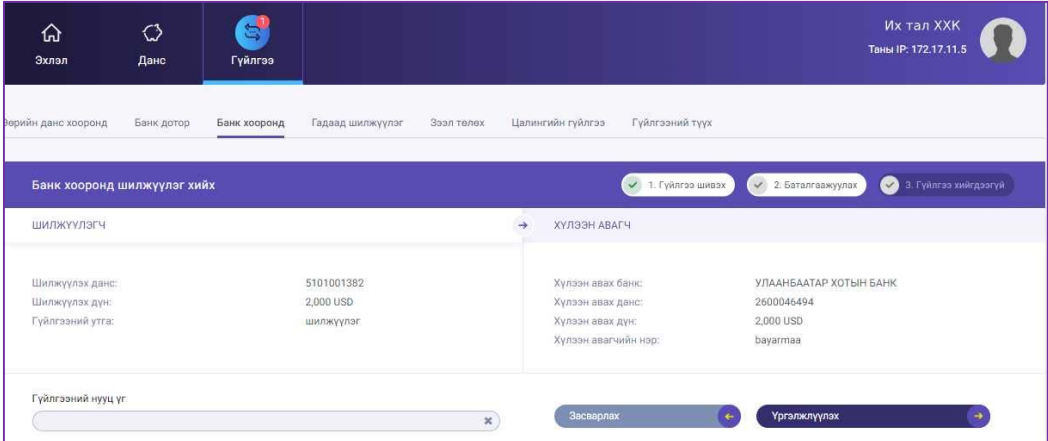

1-р гарын үсэгтэй хэрэглэгч гүйлгээний нууц үгээр, 2-р гарын үсэгтэй хэрэглэгч нэг удаагийн нууц үг буюу васкогоор үүссэн 6 оронтой тоог хийн үргэлжлүүлэх товч дарснаар Гүйлгээ амжилттай хийгдсэн талаарх мэдээлэл гарах бөгөөд амжилттай болсон тохиолдолд таны бүртгэлтэй и-мэйл хаяг руу электрон баримт ирнэ.

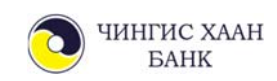

#### **4.4. Гадаад шилжүүлэг**

СВИФТ сүлжээг ашиглан бусад улс руу үндсэн валютаар /USD, EUR, RUB, CNY/, төгрөг, ам.долларын эсрэг хөрвүүлж /GBP, AUD, CAD, KRW/ гадаад шилжүүлэг хийнэ.

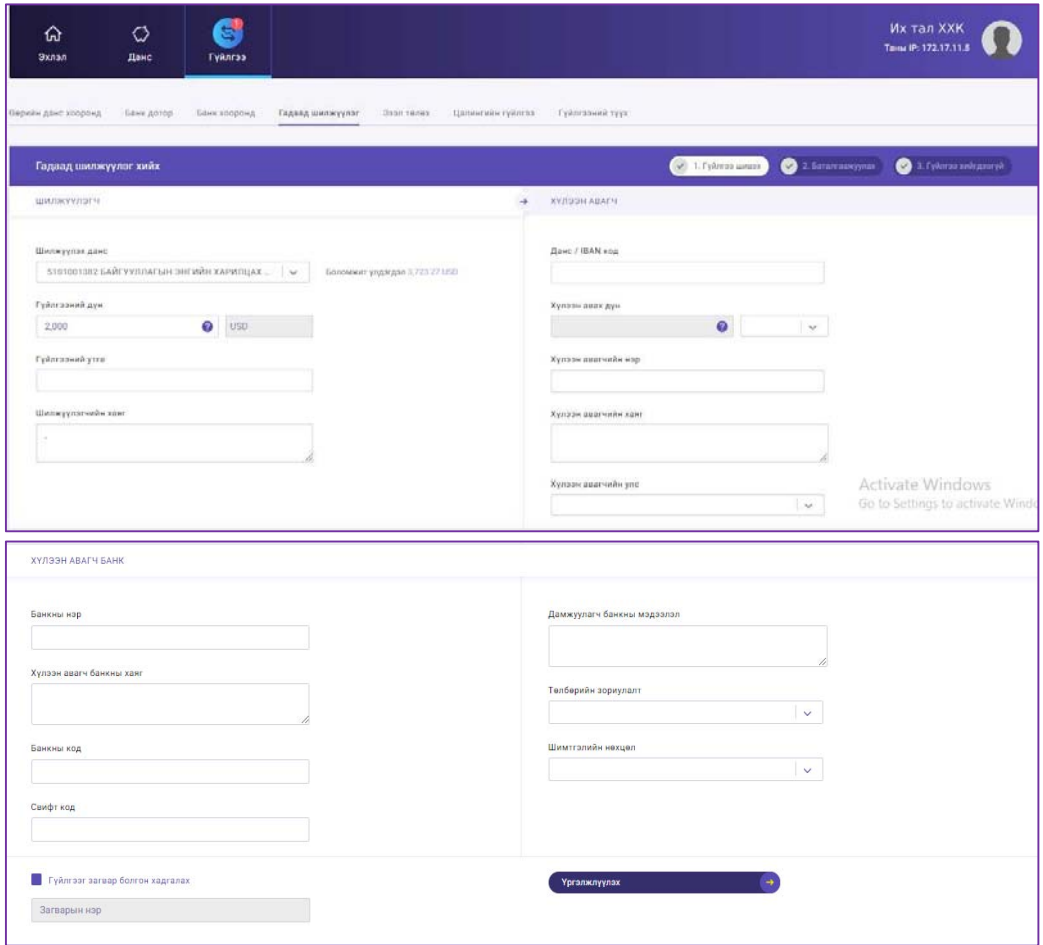

Уг мэдээллийн хэсгийг бөглөхдөө хүлээн авагчийн холбоотой дээрх мэдээллүүдийг мэдэж байх шаардлагатай ба энэхүү гүйлгээ нь Чингис хаан банкны гадаад төлбөр тооцооны ажилтан руу илгээгдэж бүх мэдээлэл шалгагдсаны дараа цааш дамжуулагддаг.

Хүлээн авагчийн банкны нэр, хаяг, СВИФТ кодыг заавал бичих шаардлагатай ба хэрэв та мэдэхгүй тохиолдолд www.swift.com хаягнаас кодтой эсэхийг лавлан харах боломжтой.

Гадаад руу хийх гуйвуулгын гүйлгээтэй холбоотой асууж тодруулах зүйл байвал Чингис хаан банкны Мэдээллийн төвийн 1800-1300 утсаар банктай холбогдоно уу.

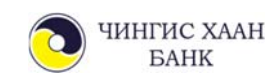

#### **4.5. Зээл төлөх**

Байгууллагын хэрэглэгч та зээл төлөх цэсээр бүх төрлийн зээл болон кредит картынхаа зээлийн төлбөрийг хийнэ.

Зээл төлөх гүйлгээ хийхээс өмнө зээлийн данс, зээл төлүүлэх дансаа сайтар нягтлана уу.

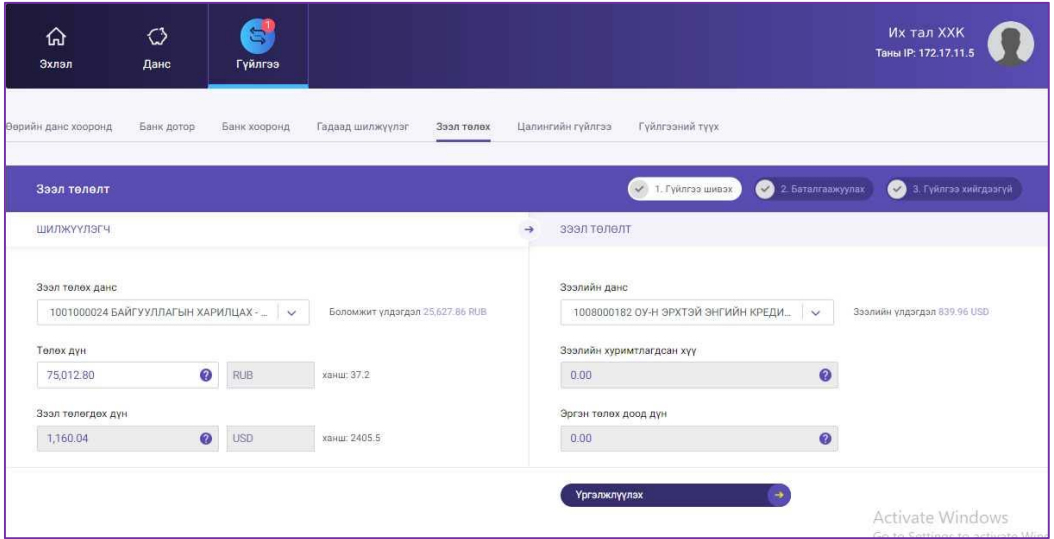

Оруулсан мэдээллээ шалгасны дараа үргэлжлүүлэх товчийг дарж гүйлгээний нууц үгийн баталгаажуулалт хэсэгт шилжинэ.

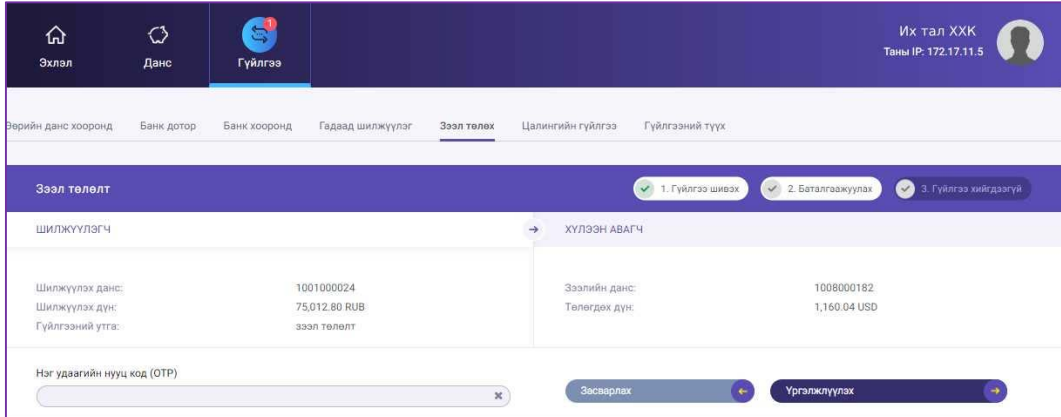

Гүйлгээ амжилттай хийгдсэн эсэх мэдээлэл гарах бөгөөд амжилттай хийгдсэн тохиолдолд харилцагчийн и-мэйл хаяг руу электрон баримт илгээгдэнэ.

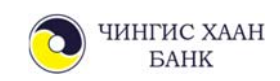

#### **4.6. Цалингийн гүйлгээ**

Цалингийн гүйлгээ цэсийг ашиглан нэг дор олон дансанд гүйлгээ хийх боломжтой. Та загвар файл татан авч, түүний дагуу өөрийн файлаа бэлтгэн "Цалингийн эксел файл" импортлох товч дээр дарж upload хийснээр нийт хийх гэж буй гүйлгээний нийт дүн гарч ирнэ.

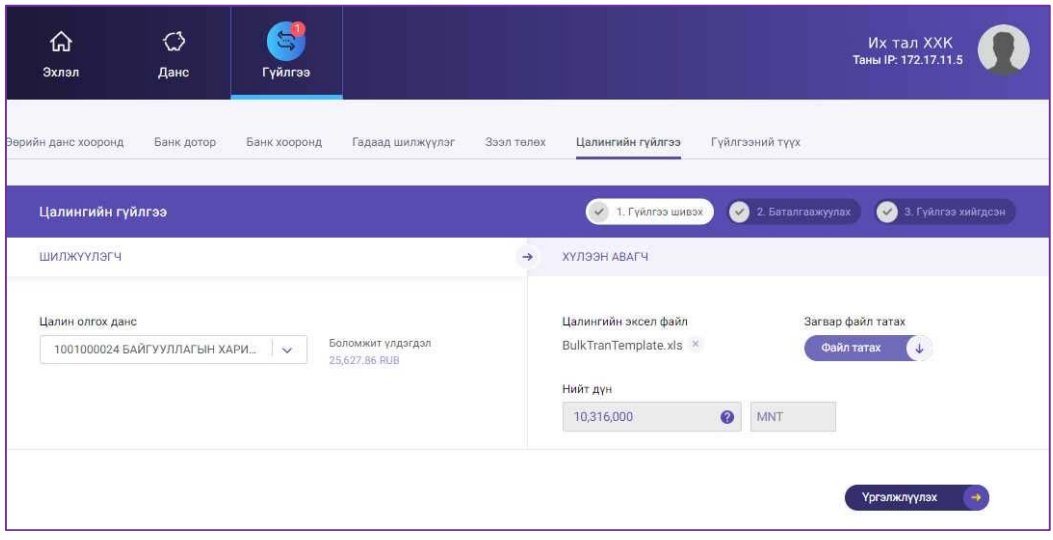

Оруулсан мэдээллээ шалгасны дараа үргэлжлүүлэх товчийг дарж гүйлгээний нууц үгийн баталгаажуулалт хэсэгт шилжинэ.

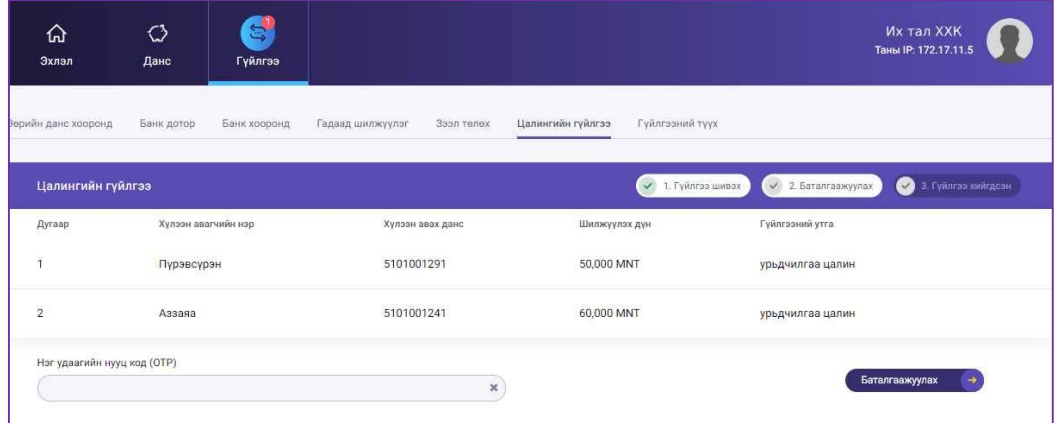

Гүйлгээ амжилттай хийгдсэн эсэх мэдээлэл гарах бөгөөд амжилттай хийгдсэн тохиолдолд харилцагчийн и-мэйл хаяг руу электрон баримт ирнэ.

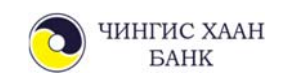

#### **4.7. Гүйлгээний түүх**

Гүйлгээний түүх цэснээс интернэт банкаар хийсэн бүх гүйлгээний баримтыг имэйл хаягаар болон хэвлэн авч болно.

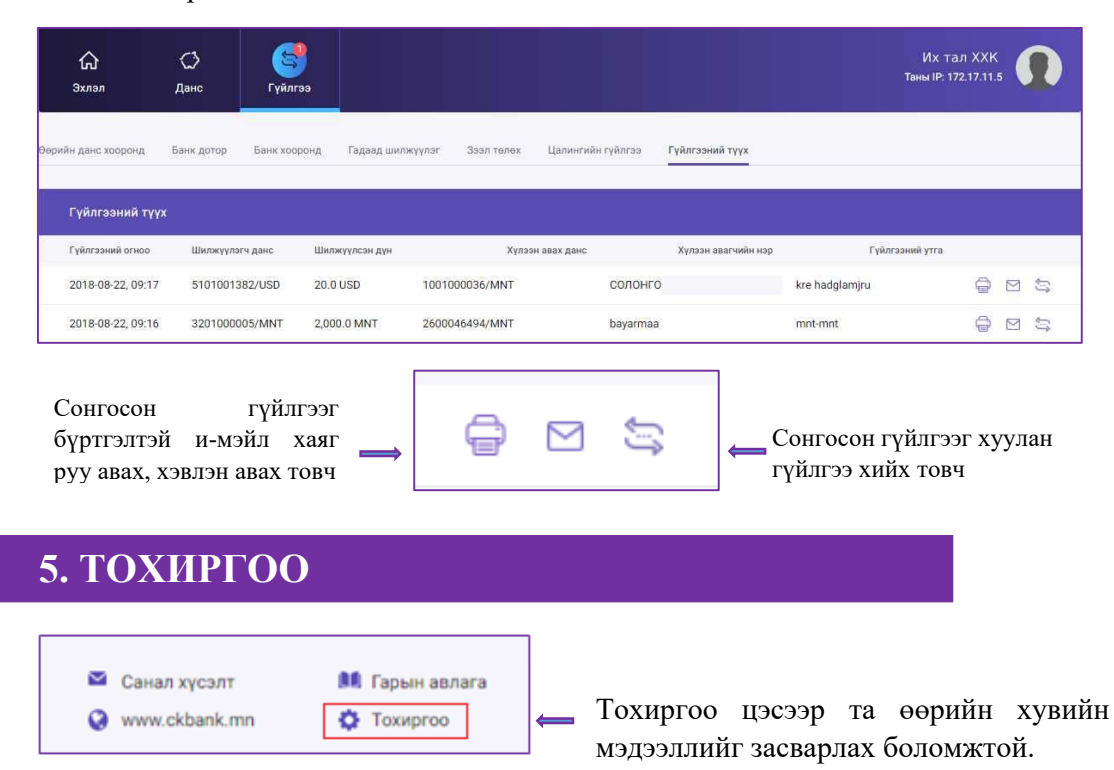

#### **5.1. Хувийн мэдээлэл**

Хувийн мэдээлэл хэсэгт нэвтрэх нэр, утасны дугаар, и-мэйл хаягийг солих боломжтой.

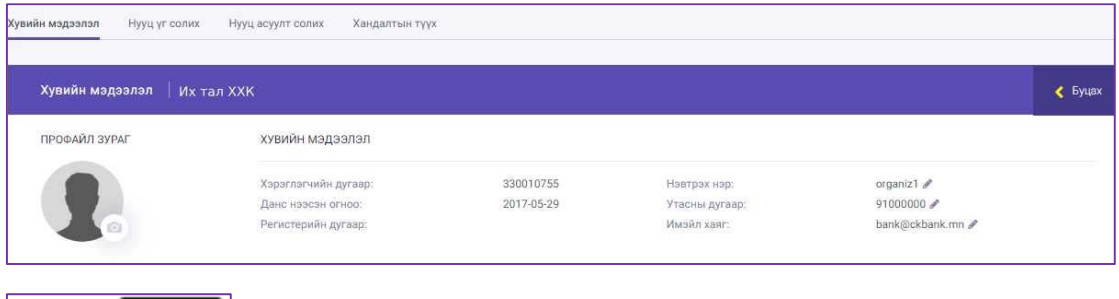

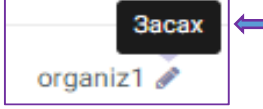

Та нэвтрэх нэр солихдоо нэрний ард байрлах засах товч дээр дарж нэрээ солино.

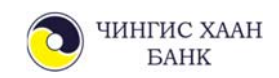

#### **5.2. Нууц үг солих**

Нууц үг солих цэсээр Нэвтрэх нууц үг болон гүйлгээний нууц үгийг солих

#### боломжтой.

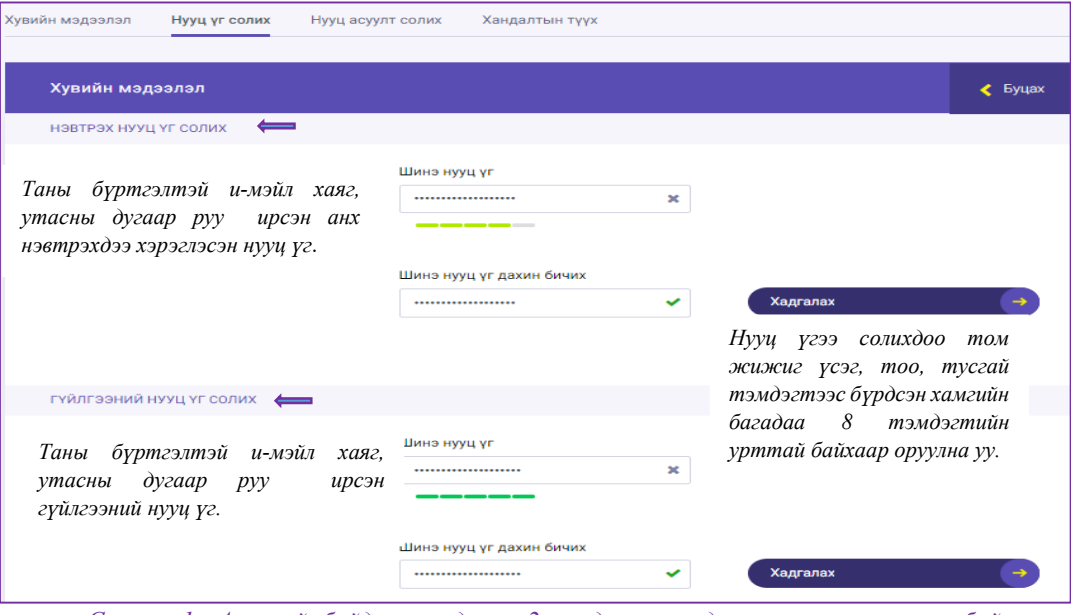

*Санамж1: Аюулгүй байдлын үүднээс 2 сардаа нэг удаа нууц үгээ сольж байхыг анхааруулж байна.* 

*Санамж2: Та шинээр нууц үг оруулахад:* 

*Улаан – Bad – Шаардлага хангахгүй / Зөвхөн үсэг, тоо / Бүдэг ногоон – Middle - Дунд зэргийн нууцлал / Том үсэг, тоо / Тод ногоон – Good – Баталгаатай нууцлал / Том үсэг, тоо, тэмдэгт /*

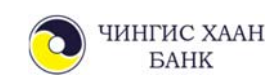

#### **5.3. Нууц асуулт хариулт солих**

Нууц асуулт хариултаар нэвтрэх үйлдлийг идэвхижүүлснээр таны дансны нууцлал давхар нэмэгдэх давуу талтай.

**"Цаашид асуултаар баталгаажуулах"** гэдгийг идэвхижүүлснээр та нэвтрэх бүрт Нэвтрэх нууц үгээ хийж баталгаажуулсаны дараа өөрийн тохируулсан нууц асуултандаа давхар хариулж нэвтрэх юм.

Нууц асуулт нь системээс асууж буй сонголтод асуулт, өөрийн нууц асуултаа оруулах гэсэн 2 сонголттой. Өөрийн оруулсан нууц асуултаа устгаж өөрчилж болно.

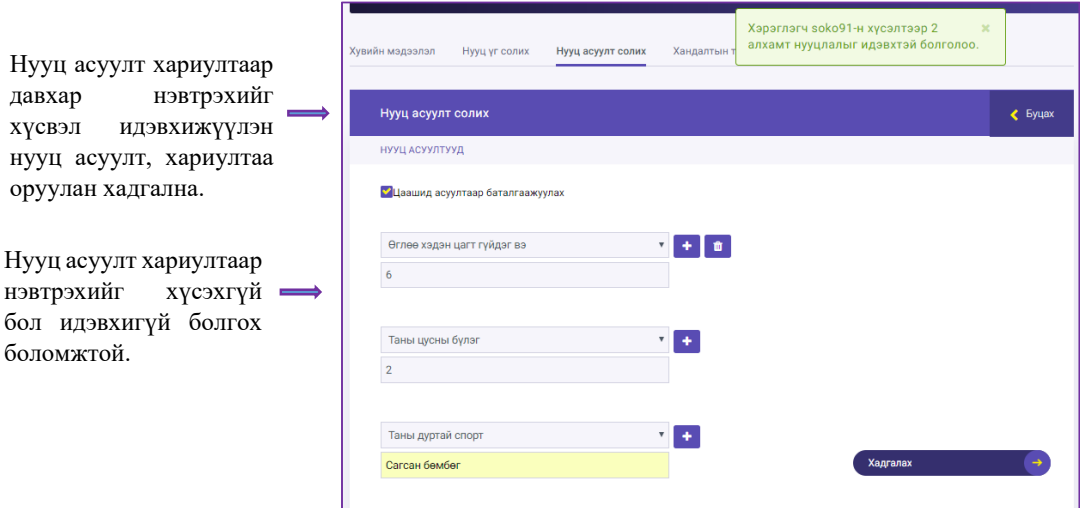

Нууц асуулт хариултаар нэвтрэх үйлдлийг идэвхижүүлснээр "Нэвтрэх нэр, нууц үг" оруулж Нэвтрэх товч дарсны дараа таны тохируулсан Нууц асуулт гарч ирэх ба хариултаа бичин баталгаажуулснаар амжилттай нэвтэрнэ.

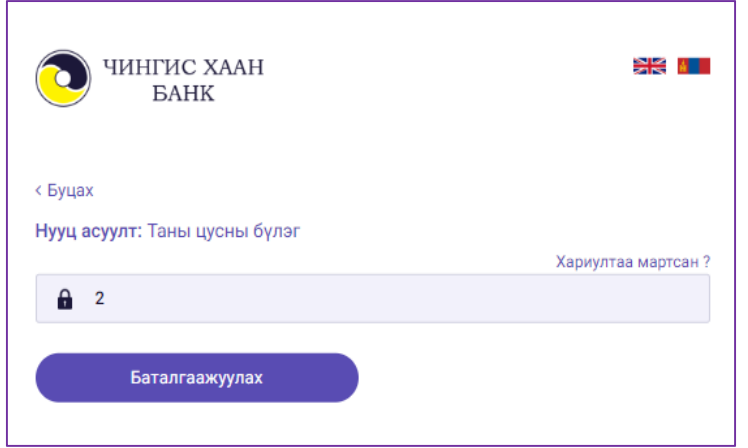

Нууц асуултын хариултыг мартсан тохиолдолд Хариултаа мартсан товч дээр дарж банканд бүртгэлтэй имэйл хаягт нууц асуулт хариултыг дахин авч болно.

*Санамж: Та нууц асуулт хариултаа оруулахдаа бусад хүмүүс таах, мэдэх боломжгүй, зөвхөн өөрөө хариулах боломжтой асуулт хариулт оруулах нь тохиромжтой.* 

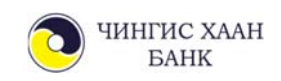

#### **5.4. Хандалтын түүх**

Та өөрийн интернэт банк руу хандсан хугацаа, төхөөрөмжийн төрөл, IP хаягийг харж хянах боломжтой.

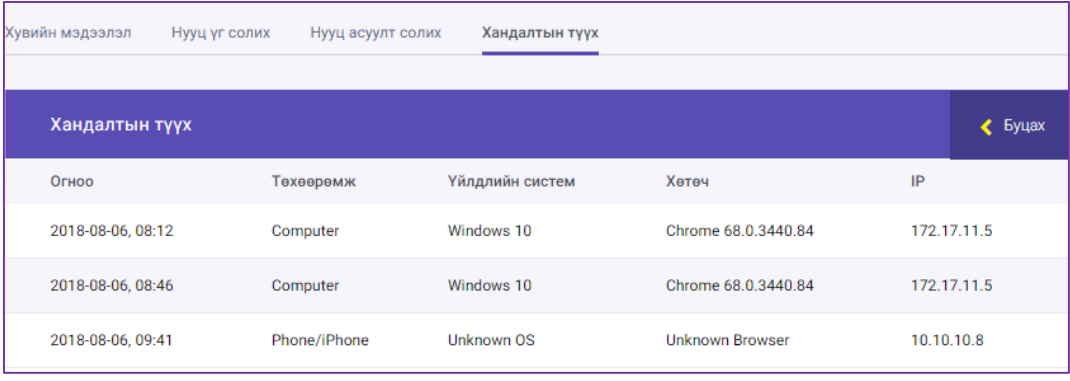

# **6. ШУУРХАЙ ЦЭС**

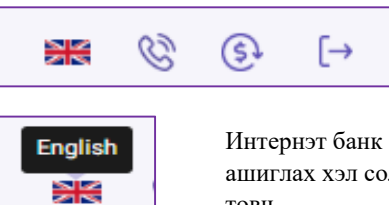

ашиглах хэл солих товч

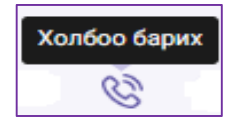

боломжтой туслах цэснүүд юм.

Та өөрт хэрэгтэй үйлдлээ хялбар гүйцэтгэх

Та банктай холбоо барих бол тухайн товч дээр дарсанаар банк руу дуудлага хийгдэнэ.

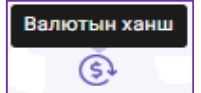

Та өнөөдрийн Валютын ханшны мэдээллийг авч болно.

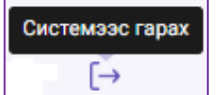

Интернэт банкнаас гарахыг хүсвэл энэхүү товчийг ашиглана.

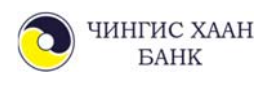

### **7. САНАМЖ, ЗӨВЛӨГӨӨ**

- Таны хийсэн гүйлгээний мэдээлэл банканд бүртгүүлсэн и-мэйл хаягт гүйлгээ хийсэн тухай бүрт "Электрон төлбөрийн баримт" нэртэйгээр очих бөгөөд шалгаж хянах боломжтой.
- Та нууц үгээ 3 удаа буруу оруулсан тохиолдолд хэрэглэгчийн нууц үг блоклогдох, нэвтрэх нууц үг, гүйлгээний нууц үгээ мартсан тохиолдолд та бичиг баримтын хамт өөрийн биеэр банкан дээр очих эсвэл манай банкны Мэдээллийн төвийн 1800-1300 дугаарт холбогдож авах боломжтой.
- Танай байгууллагын мэдээлэлд өөрчлөлт орсон даруйд банкан дээр албан бичгийг эрх бүхий ажилтан авчирч мэдээллийн санд өөрчлөлт оруулж байхыг анхаарна уу.
- Интернэт банкны үйлчилгээнд холбогдсон идэвхигүй 10 минутын хугацааг систем автоматаар хянаж хэтэрсэн хугацаанд "Гарах" төлөвт шилжинэ.
- Интернэт банкнаасаа гарахдаа аюулгүй байдлын үүднээс "Системээс гарах" товч дээр дарж хэвшинэ үү.

#### **ХОЛБОО БАРИХ:**

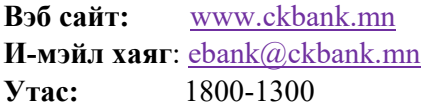

**Байршил:** Улаанбаатар 14251, Сүхбаатар дүүрэг, Чингисийн өргөн чөлөө 15, Нью Сенчьюри Плаза